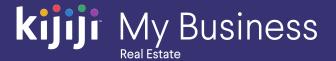

Kijiji My Business Manager

# New Reports Functionality

Kijiji My Business: Real Estate (2020)

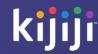

# Kijiji My Business Manager Reports tutorial

This tutorial will teach you how to use the new Reports feature in Kijiji My Business Manager:

- Navigate the new tool
- Account summary
- Custom reports
- Additional details

The Kijiji My Business Manager is a central place for your team to login and manage your Kijiji advertising, including posting and editing ads, increasing visibility of listings with features, tracking engagement and managing your locations.

Discover more about your leads with our new features

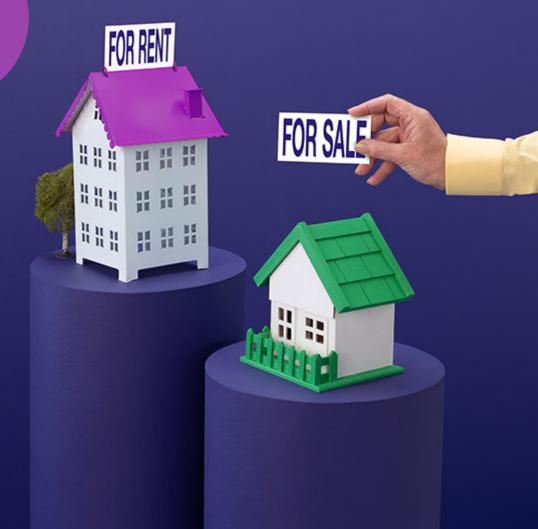

# **New Reports**

https://re.kit.kijiji.ca/en/login

The New Reports tool lives within the Kijiji My Business Manager – you can access it from the toolbar.

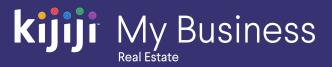

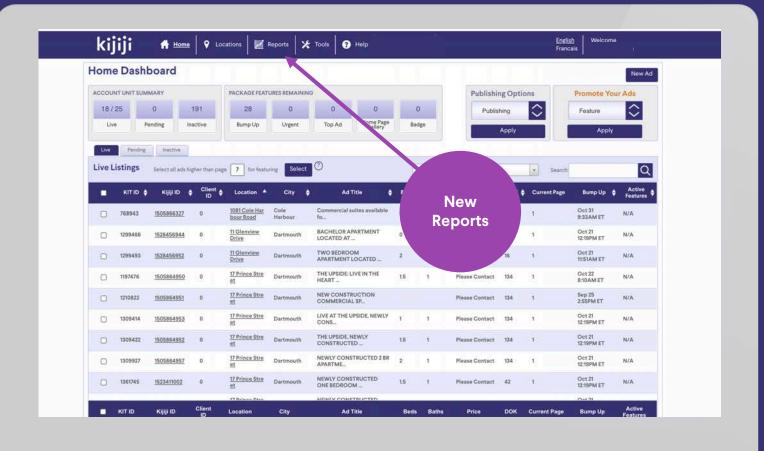

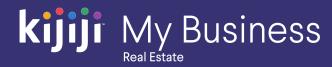

# **New Reports**

Starting today, you and your team can now:

- Quickly view an overview of your account performance and gain insights about activity, feature usage, locations (buildings) and units with Generate Account Summary.
- **Create Custom Reports** in three easy steps to review Feature usage, user engagement and leads generated of selected units.

We've also updated the tool with new filters, sortable columns and historical data.

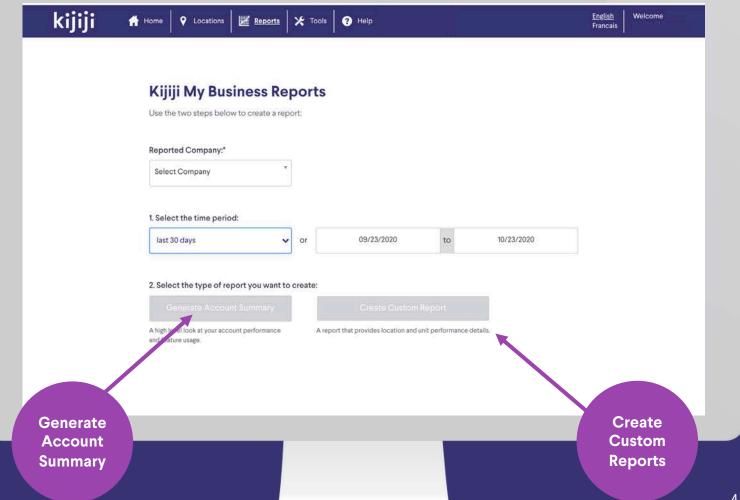

# Kijiji My Business Reports

#### Time period

You can choose between a set search parameter from the last 12 months, or you can choose custom dates in the fields on the right.

#### Type of report

Here you can click 'Generate Account Summary' to be taken to an overview screen for your account or 'Create Custom Report' to build a report with your choice of data for one or more of your locations.

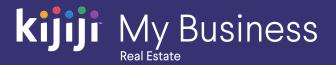

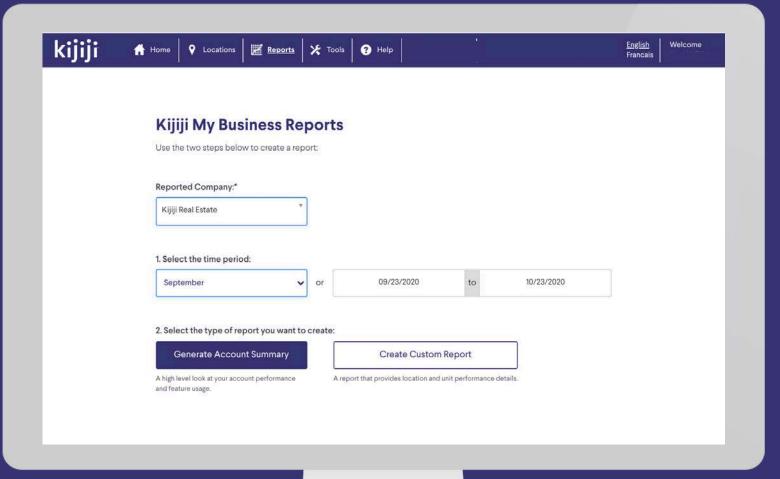

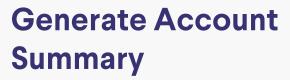

Quickly view account performance and decide which listings to prioritize

#### **Reporting Period**

Update to any chosen period for insights into how your company performed on our marketplace during a day, week, month etc.

#### **Activity Summary**

This is how Kijiji users have engaged with your listings for the time period you have selected.

#### **Email Downloads**

You can always download the Email replies from this row using this button.

#### Feature Usage

Feature usage displayed is an estimate only. Your monthly billing report will reflect your final feature usage and associated costs.

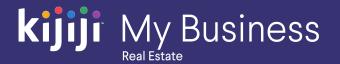

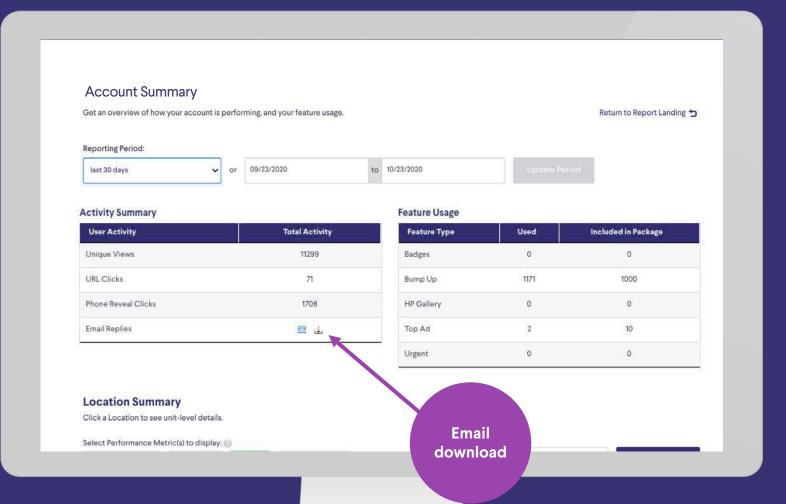

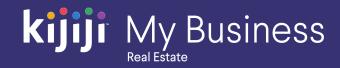

# **Location Summary**

This displays your building performance overview for the time period selected.

#### **Select Performance Metrics**

Use the filters to look at the details and data you're interested in. For each option you select, one or more new columns will appear in the table. Click on a green highlighted option to remove it from the display.

The table can be scrolled across vertically and horizontally as you add more options.

The leads option will display 'email replies', 'phone reveal clicks', 'unique views' and 'url clicks'.

#### Search bar

Use the search bar to refine your search based on the current view. Examples for the best way to use search here: building name, province, street address, postal code.

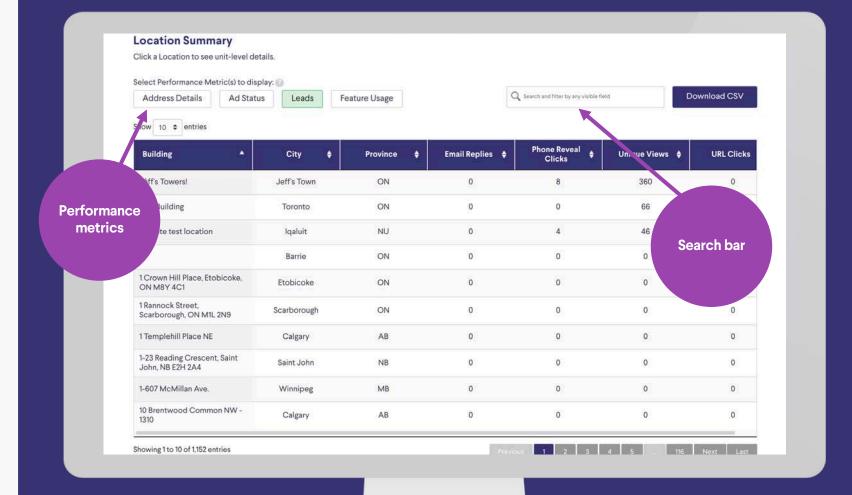

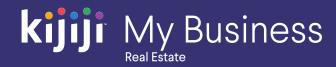

# **Location Summary**

#### **Download CSV**

Use this button to download the Location Summary table. The CSV you download will include the columns that are visible. This download will not include unit-level details. To do that you will need a Custom Report.

#### **View Location Details**

To view further information about an individual location (building) click on the corresponding row in the table. The new insights will be generated in a table below.

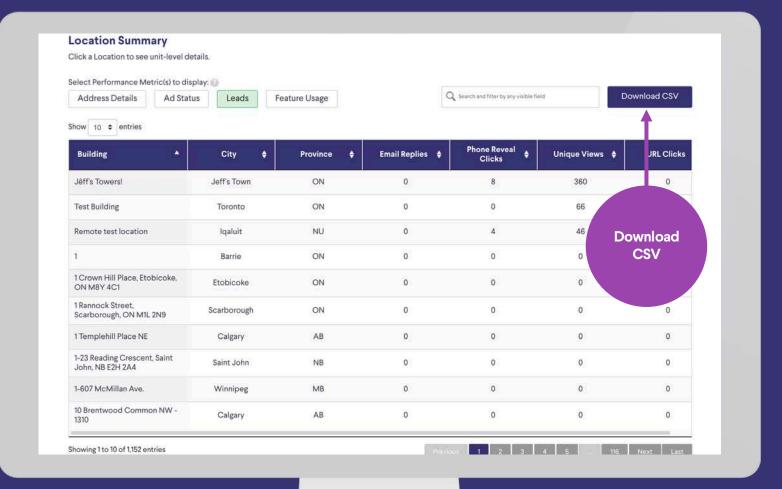

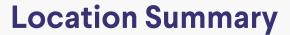

#### **Location Unit Details**

This table is generated when you click on a row in the Location Summary table.

It shows detailed information about each of the units in the corresponding building (location).

You can also use the performance metric filters, search bar and download CSV tools in the same way as with the previous table.

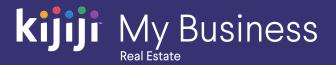

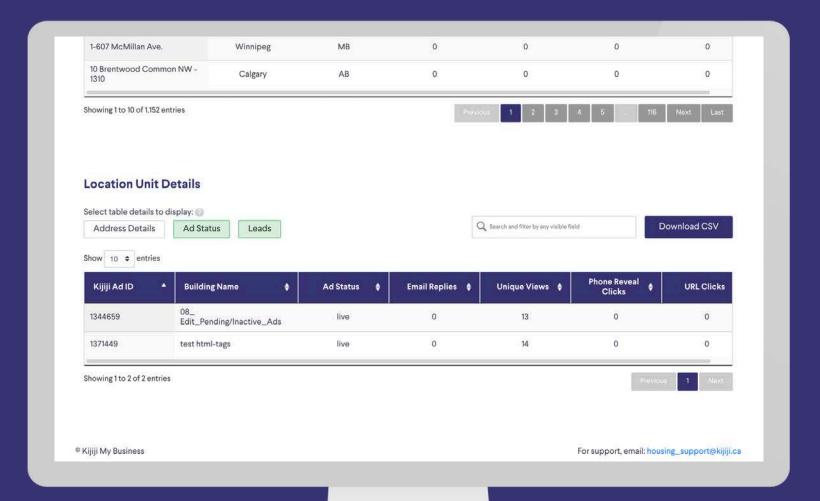

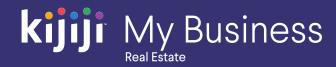

# **Create Custom Report**

To look at how a set of units or a single unit are performing use the Custom Report tool. Follow these steps to create your report.

- Set reporting period and determine metrics
   Set the reporting period using the instructions from the previous slides (make sure to click the update period button if a change is made. Click on a performance metric to select it, if it is highlighted in green it will appear in the table.
- Select location
   Click the check box next to each location (building) you would like further details on.
- 3. Click next

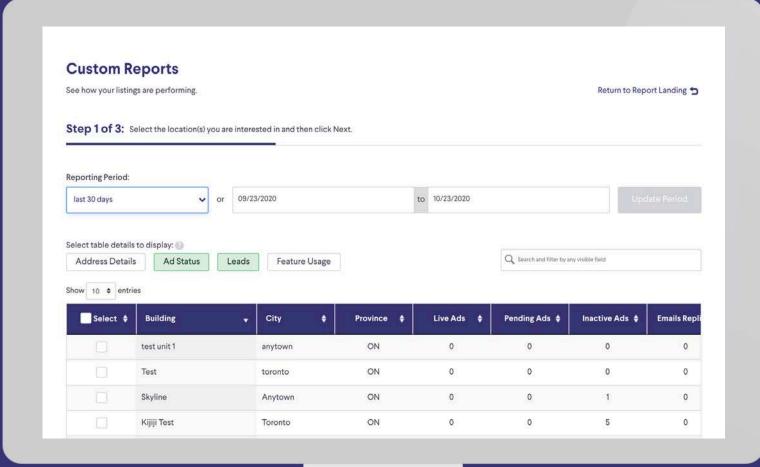

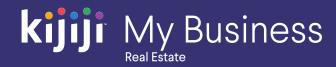

## **Create Custom Report**

- 4. Confirm selections
  The next page will give you the opportunity to review the details you have selected to include in the report. If correct click continue. If incorrect click back to make the required changes.
- 5. Report successfully generated!
  On the next page (Step 3 of 3) you will find your custom report. You can make further changes and download to a .csv by following the next instructions.

#### Missed something?

Quickly return to the report creator by clicking the 'back' or 'back to step 2' button in the bottom right corner of the page.

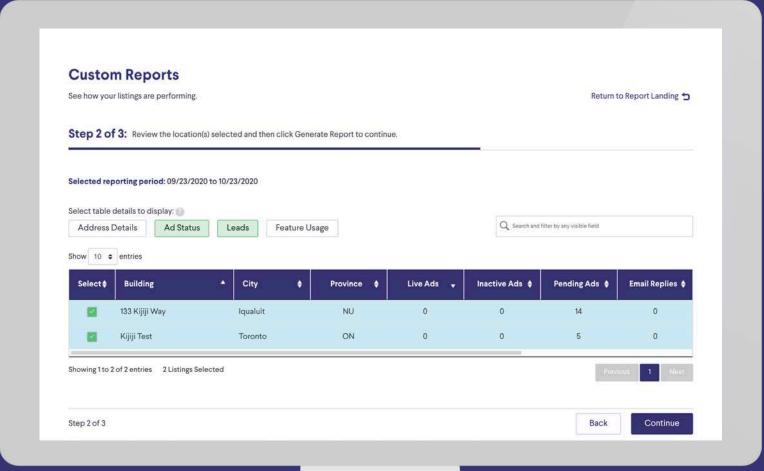

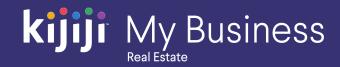

## **Custom Reports**

#### **Selected Locations Performance**

The table shows aggregate totals for all locations confirmed in 'Step 2: Select Location'. You can use the performance metrics to show totals for ad status, leads and feature usage.

#### **Individual Location Performance**

This table shows a row by row breakdown of each of the locations (buildings) you had selected.

#### **Email Replies**

Clicking the arrow or highlighted number will automatically download a file of email replies for the dates and location selected. It will include date sent, sender, building name, ad ID, ad title and the message content.

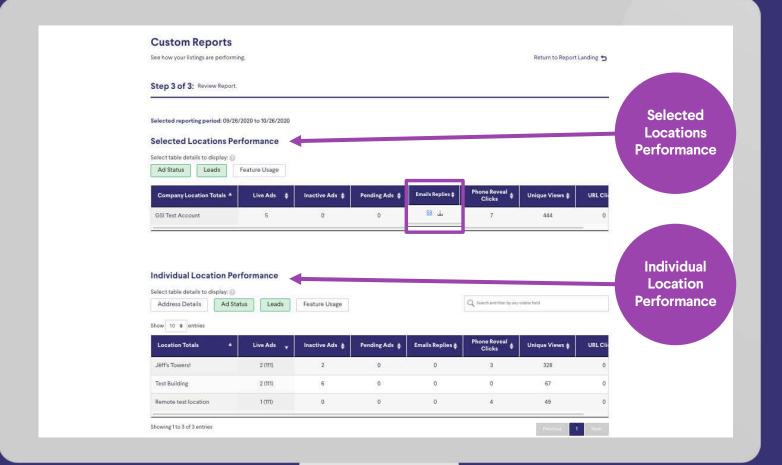

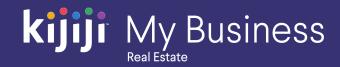

# **Custom Reports**

#### **Location Unit Details**

This table shows a row by row breakdown of all units associated with the selected locations (buildings).

#### **Unit Attributes**

In this table you can also filter by attributes such as number of bedrooms, unit type and furnished/unfurnished. Ensure the 'Unit Attributes' option is highlighted green, then select the specific attribute filter using the drop down at the top of each column.

#### **Download CSV**

When you download a CSV version of this data it will appear in the same way it does on screen. i.e. the same filters will be applied, and the rows will be sorted in the same order.

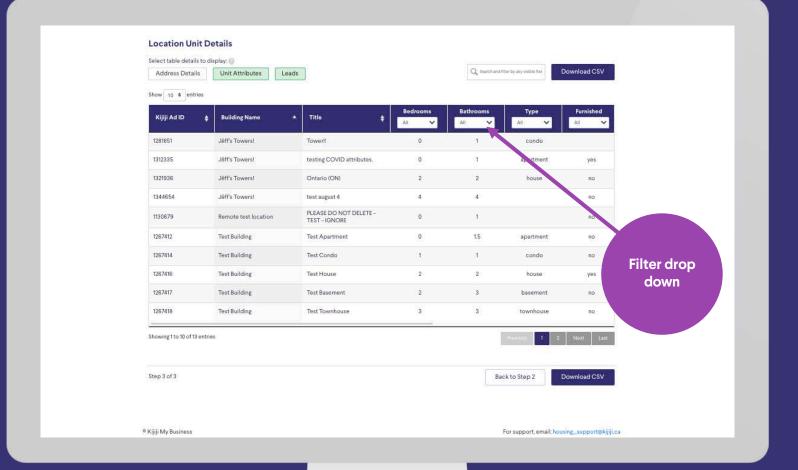

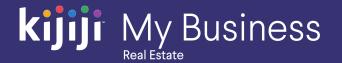

# Questions?

# We're happy to help!

Contact our local support team by phone at 1-866-Kijiji-6 (866-545-4546) or email us at housing\_support@kijiji.ca

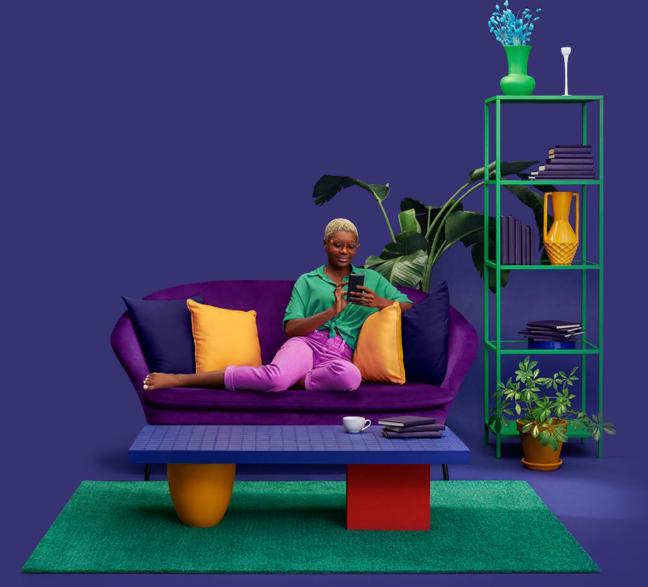